## **Nadawanie na popler.tv za pomocą programu Adobe Flash Media Live Encoder**

- 1. Wejdź na stronę <http://www.adobe.com/products/flashmediaserver/flashmediaencoder/> i pobierz program Adobe Flash Media Live Encoder dla odpowiedniej wersji systemu operacyjnego.
- 2. Zainstaluj program na swoim komputerze.
- 3. Zaloguj się na swoje konto w serwisie popler.tv i kliknij na Edytuj profil

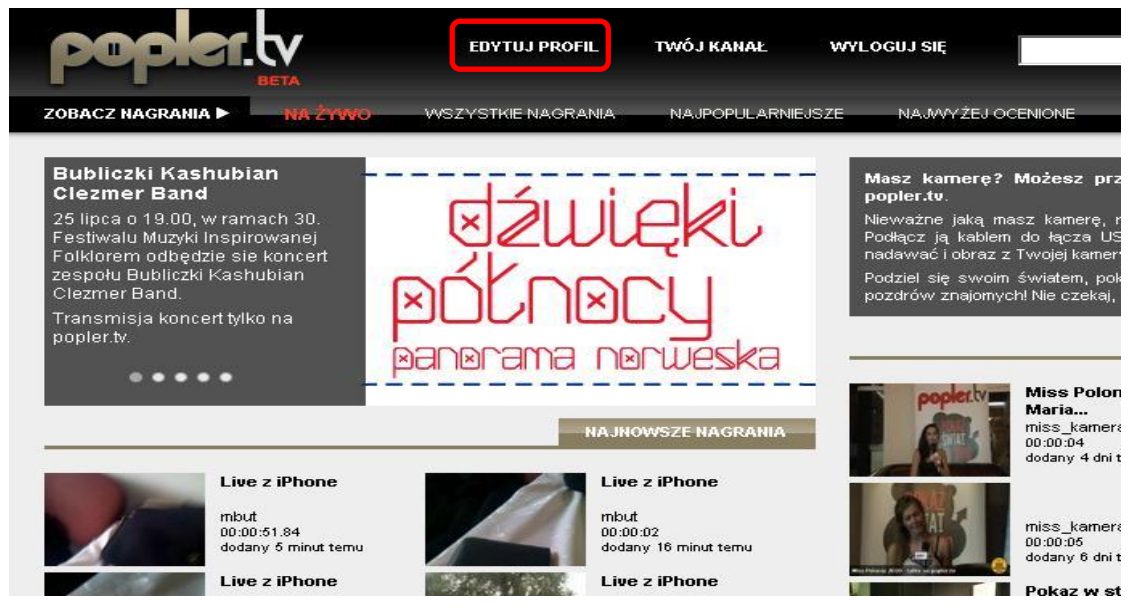

4. Przejdź do zakładki Pomoc i w 3 punkcie skróconej instrukcji kliknij Pobierz aby ściągnąć plik konfiguracyjny Twojego profilu do programu Flash Media Live Encoder.

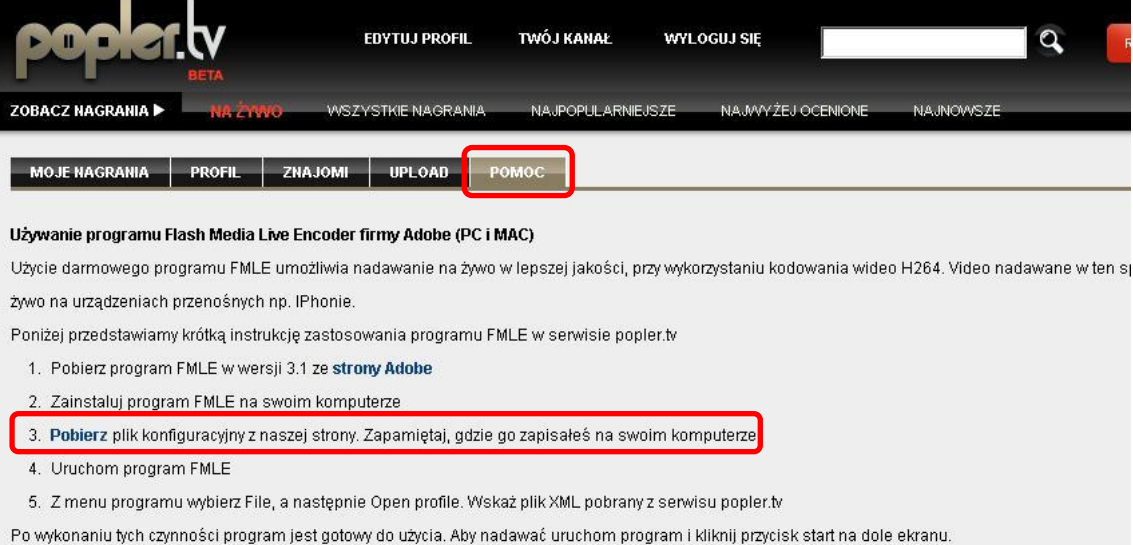

5. Uruchom program Adobe Flash Media Live Encoder I z menu w lewym górnym rogu wybierz File  $\rightarrow$  Open Profile a następnie wybierz pobrany z popler.tv plik.

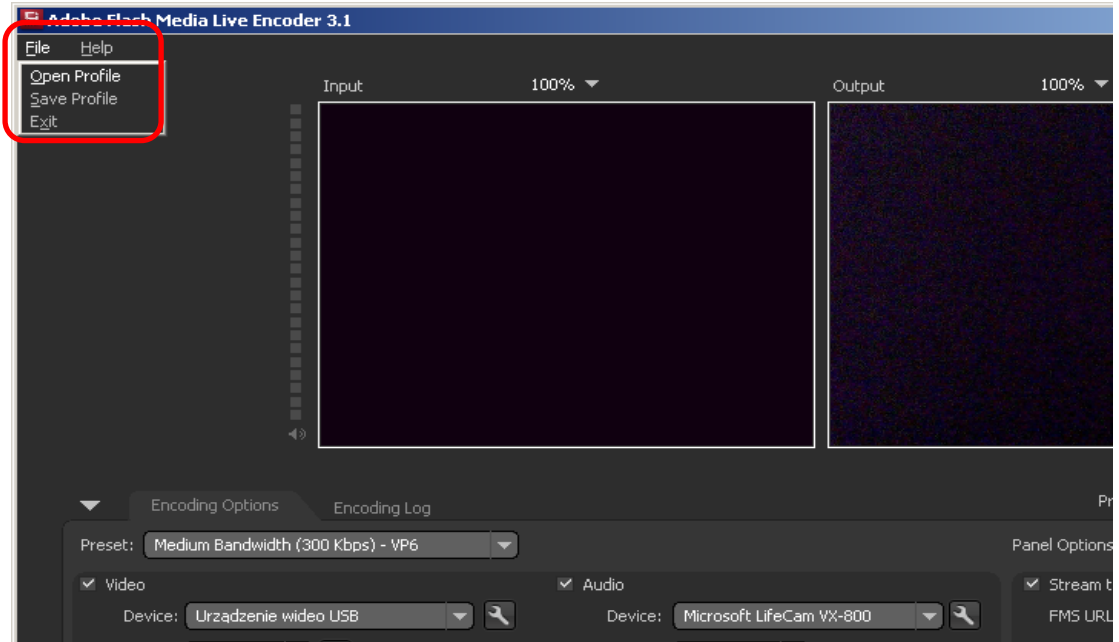

6. Teraz wystarczy, że klikniesz na przycisk start a obraz z kamery będzie nadawany na Twoim profilu popler.tv.

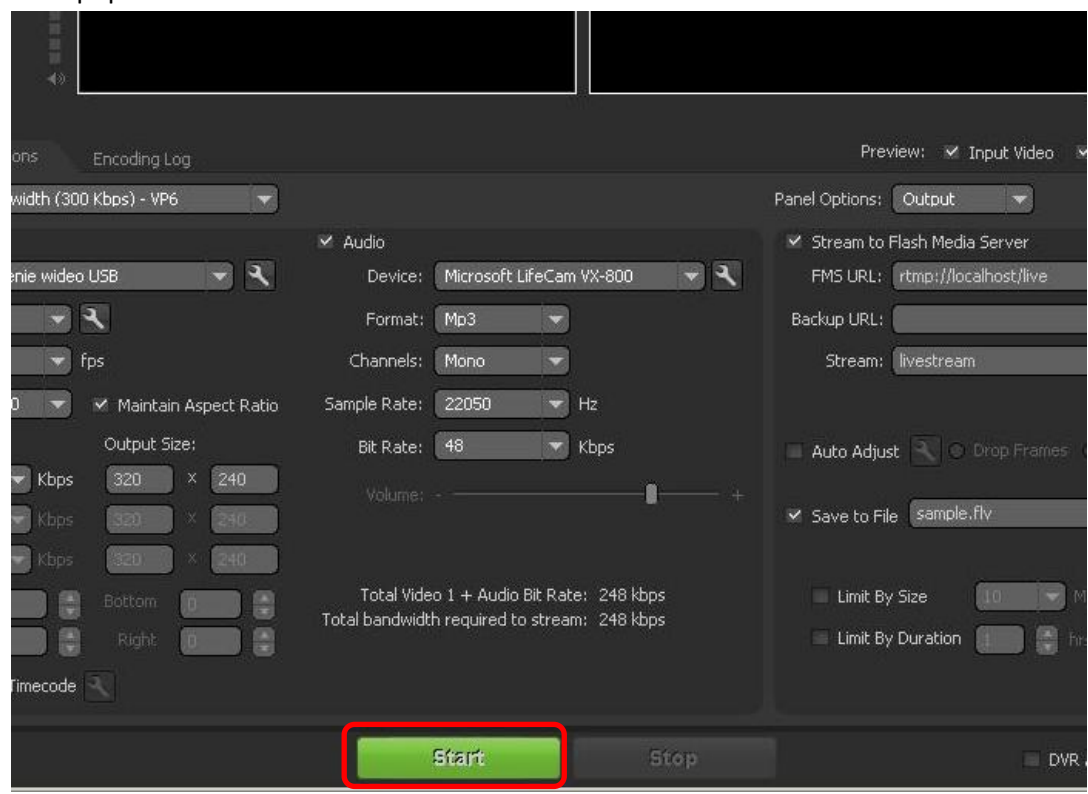